بسم**ەتعالى** ل ه ر<br>رابهای میت نام غیر حضوری .<br>مبت نام غير ع مقط<br>مقط ی یل تکم یالت ص .<br>كى

پذیرفته شدگان گرامی، جهت انجام ثبت نام غيرحضوري الزم است مراحل زیر را به ترتيب انجام دهيد **)ميبايست برای انجام ثبت نام الکترونيکي صرفاً از مرورگر** *Explorer Internet* **( نسخه باالتر از 6 و غير از** *edge* **) استفاده شود(**:

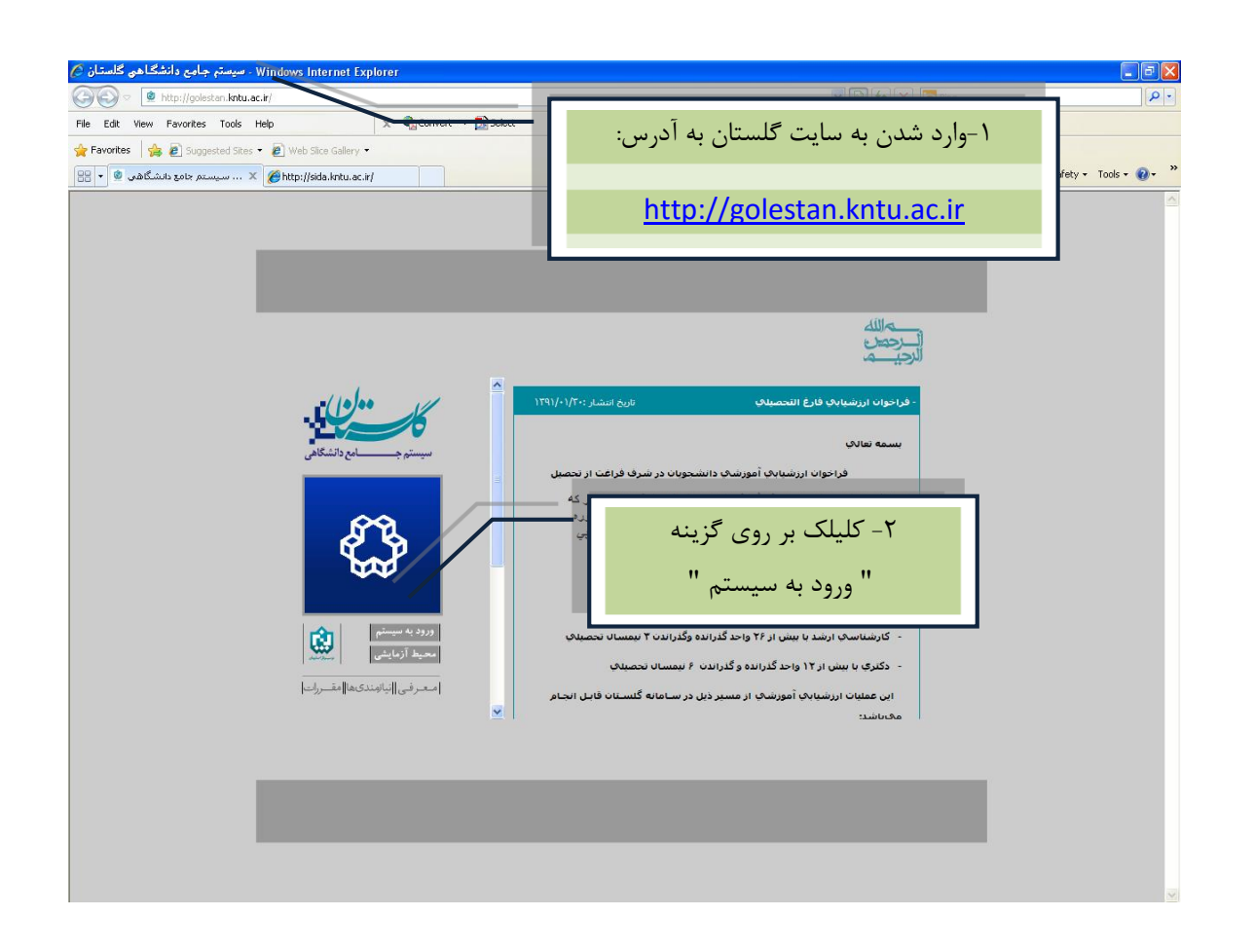

 پس از این مرحله و ارسال کد نمایشی خواسته شده از کاربر، مطابق شکل زیر وارد صفحه Login میشوید. در این صفحه از کاراکترهاي **مندرج در آگهي ثبت نام** براي شناسه کاربري و گذرواژه استفاده نمایيد.

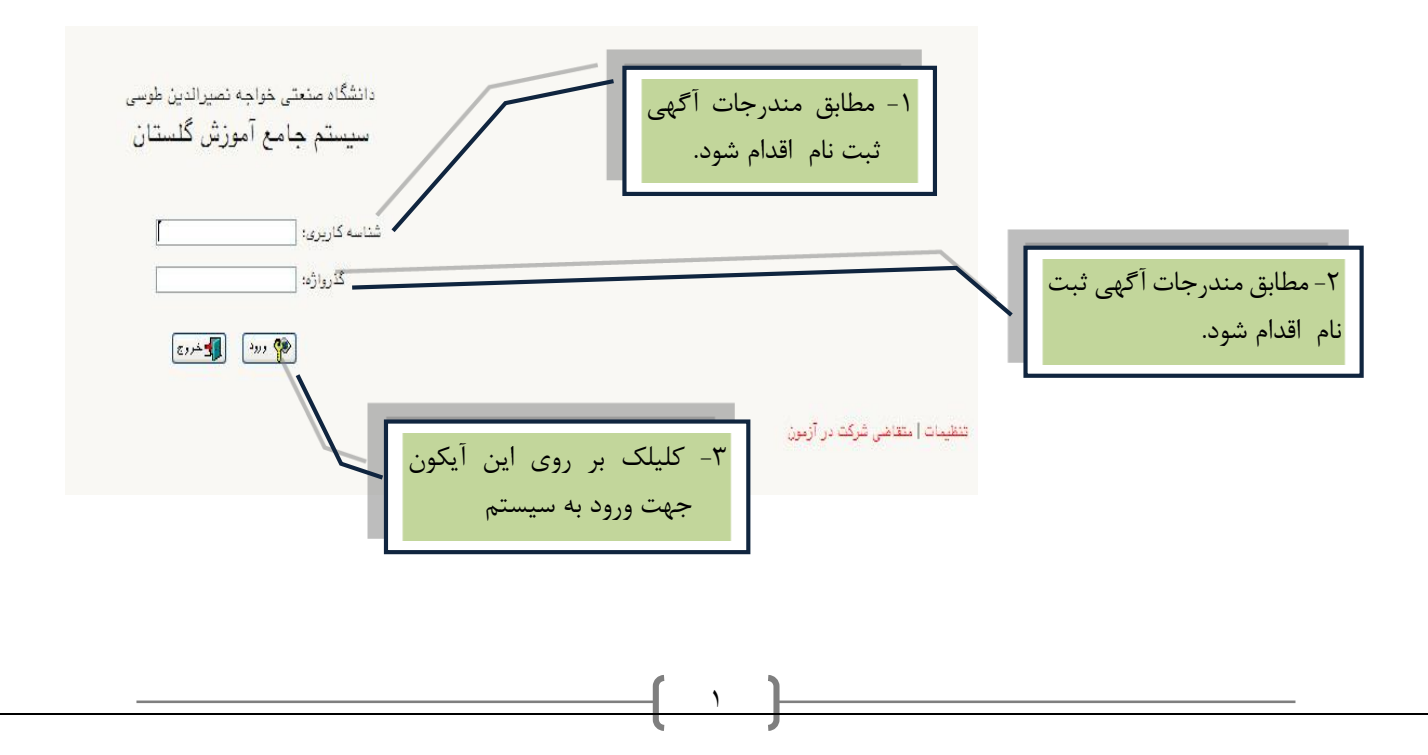

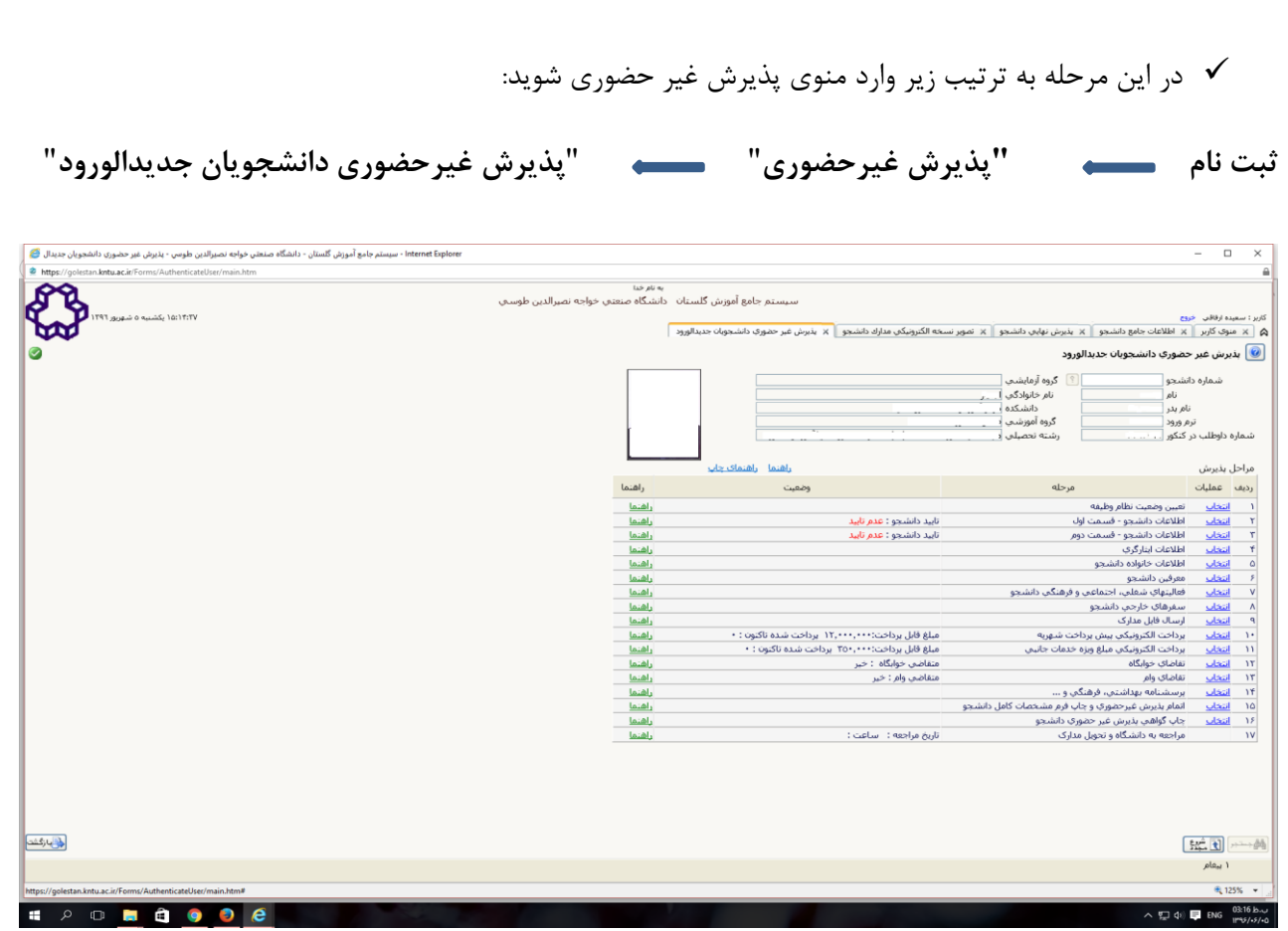

با انتخاب م سير باال فرم زیر بر روي صفحه نمایان می گردد. الزم ا ست دان شجو کليه مراحل ثبت نام را با توجه به راهنماهاي سيستم تکميل و پس از تأييد هر مرحله (**اعمال تغييرات**) وارد مرحله بعدي شود.

**دانشجو مي بايست در تکميل مراحل ثبت نام به موارد زير توجه نمايد:**

**\* تعيين وضعيت نظام وظيفه::** در این مرحله با کليک بر روي کلمه انتخاب در ستون عمليات، پنجره زیر بر روي صفحه ظاهر می گردد که میبایست دانشجو طبق دستور گفته شده اقدام به ثبت وضعيت نظام وظيفه نماید.

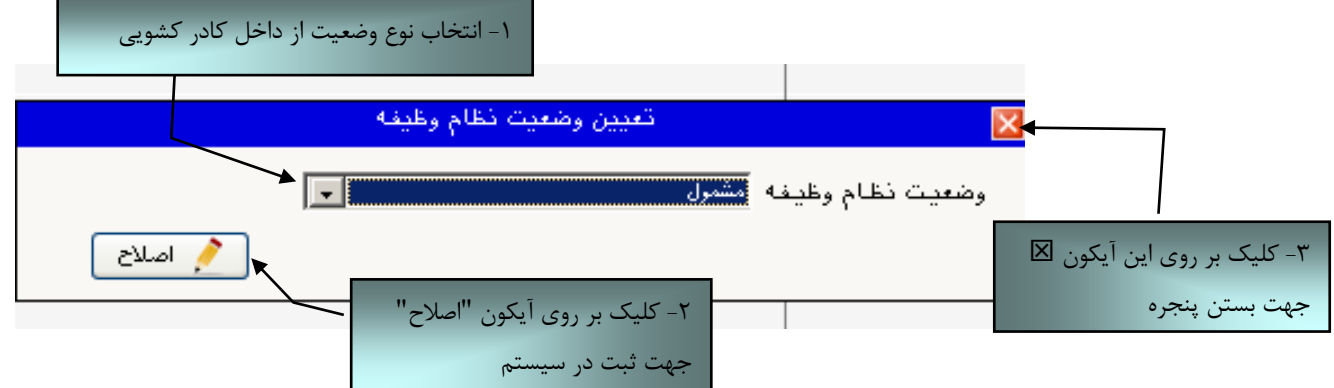

براي دانشجویان ذکور که داراي وضعيت نظام وظيفه معافيت تحصيلی، برگه اعزام به خدمت و درحال انجام به خدمت هستند از گزینه **مشمول** استفاده شود.

براي دانشجویان مؤنث و افراد ذکوري که داراي کارت پایان خدمت، انواع کارت معافيت و متعهدین خدمت به سازمان ها می باشند از گزینه **غير مشمول** استفاده شود. **\*\* ارسال فايل مدارک** در این مرحله دانشجو باید مدارک مورد نياز پذیرش غيرحضوري را ابتدا اسکن نموده ) **با رعايت وضوح و حداقل حجم kb 022 و حداكثر حجم kb 022 )** و بر روي کامپيوتر ذخيره نماید و سپس به ترتيب گفته شده در فرم زیر اقدام به Upload آنها نماید.

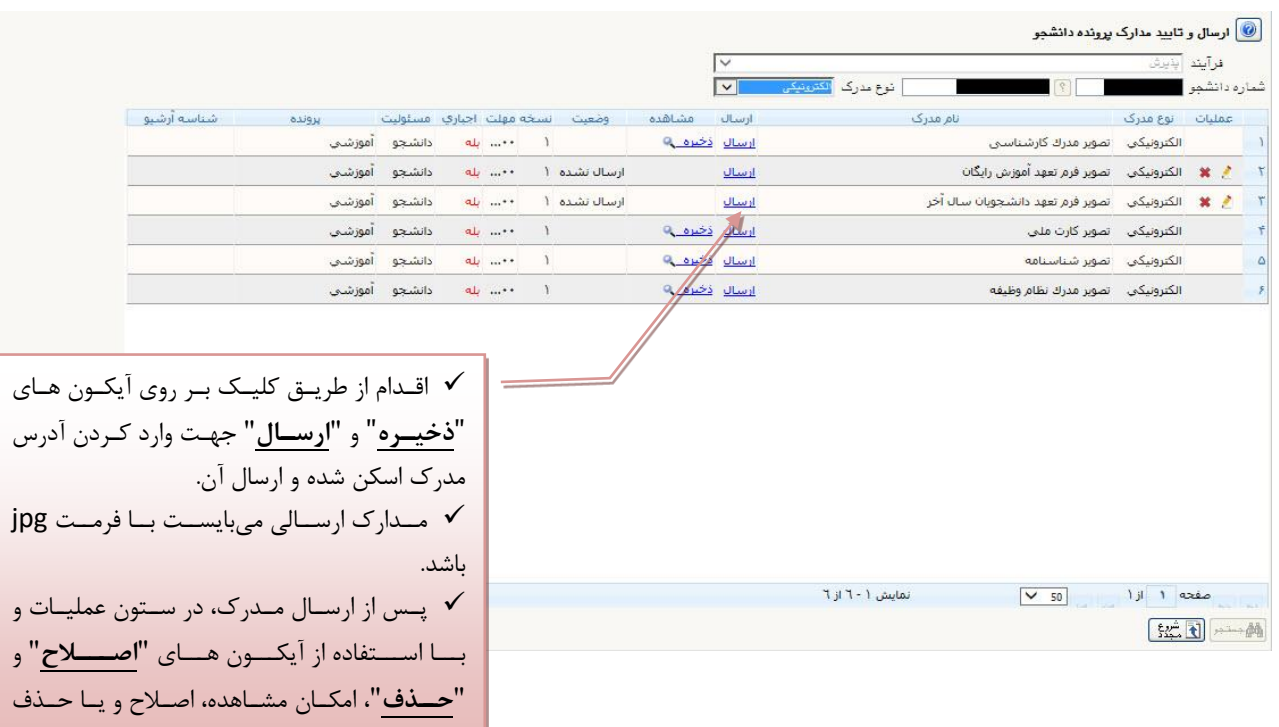

عمليات بالا بايد براي کليه مدارک موجود در جدول انجام گيرد . پس از انکه کليه مدارک لازم خود را به ترتيبي که توضـــيح داده شده ارسال نمودید با استفاده از  $\,$ آیکون  $\,$ ایکوشت $\,$  وارد فرم پذیرش غیر حضوری شده و مراحل بعدی را دنبال کنید.

مدارک وجود خواهد داشت.

**نکته:** چنانچه در ار سال مدارک ا شتباهی رخ داد و ق صد حذف مدرک را دا شتيد ابتدا باید مدرک مورد نظر را از داخل جدول انتخاب نموده و سپس با کليک بر روي ایکون آن مدرک را حذف نمایيد.

\* توجه: مرحله اول پذیرش با توجه به مدارک بارگذاری شده صورت می گیرد و لذا بارگذاری مدارک به صورت دقیق، مطابق با موارد اعلام شده، مرتبط با موضوع خواسته شده و همچنین خوانا بودن مدرک بسیار ضروری است**. در صورت مــفدوش،** نامربوط و یا غیر قابل قبول بودن مدرک بارگذاری شده، تائید پذیرش انجام نخواهد شد و عواقب **ناشی از آن بر عهده پذیرفته شده می باشد.** تأکید می گردد، مدارک بارگذاری شده می بایست دقیقاً منطبق با موارد خواسته شده، به صورت واضح و خوانا باشد.

ضروري است دانشجو، در هر مرحله قبل از ارسال مدرک، تصویر مدرک بارگذاري شده را مشاهده نموده و از صحت و کيفيت تصویر ارسالی اطمينان حاصل نماید.

\* مهم: وضعیت کلیه مدارک بارگذاری شده در حالت اولیه **"**عدم تائید**"** قرار دارد و پس از بررسی توسط کارشناسان به حالت نهایی تائید و یا عدم تایید با ذکر علت ، تغییر خواهد یافت. توجه نمایید پذیرفته شدگان موظف می باشند با استفاده از مسیر زیر وضعیت تایید مدارک خود را کنترل و پیگیری نموده و در صورت مشاهده عدم تایید مدرک با توجه به دالیل ذکر شده نسبت به رفع مشکل اقدام نمایند.

**آموزش/ دانشجو/ پذيرش غيرحضوری/ آخرين وضعيت دانشجو در پذيرش غيرحضوری )پردازش06362(**

**\*\*\* مرحله پرداخت شهريه** این مرحله مربوط به دانشجویانی است که مشمول پرداخت شهریه می باشند. **) با توجه به آن كه اين مرحله برای كليه دانشجويان قابل مشاهده ميباشد، دانشجويان دوره روزانه بايد پذيرش را از مرحله بعدی دنبال كنند.(**

**پرداخت به روش الکترونيکي:** براي انجام پيش پرداخت شهریه به روش الکترونيکی الزم ا ست کاربر داراي کارت شتاب بوده و حداقل به اندازه مبلغ شهریه ثابت موجودي داشته باشد. ضمناً کارت مورد نظر باید داراي رمز دوم، کد چهاررقمی 2cvv و تاریخ انق ضاء با شد. در صورتی که به این م شخ صه هاي کارت خود د ستر سی ندارید می توانيد با مراجعه به یکی از د ستگاههای خودپرداز در قسمت سایر خدمات عملیات تعیین رمز دوم را انتخاب نموده و رمز دوم خود را تعيين نمایيد پس از تعيين رمز دوم دستگاه به شما رسيدي خواهد داد که در آن کد چهار رقمی cvv و تاریخ انقضاء آن ثبت شده است .

پس از دریافت اطالعات موردنياز کارت، حال می توانيد در فرم پذیرش غيرحضیییوري با انتخاب مرحله "پرداخت الکترونيکی پيش پرداخت شهريه" وارد فرم پرداخت الکترونيکی گرديد. (به شکل صفحه بعد توجه نماييد) با کليک بر روي آیکون بانک ملی وارد سامانه پرداخت الکترونيکی می شوید. به شکل هاي مربوطه دقّت نمایيد :

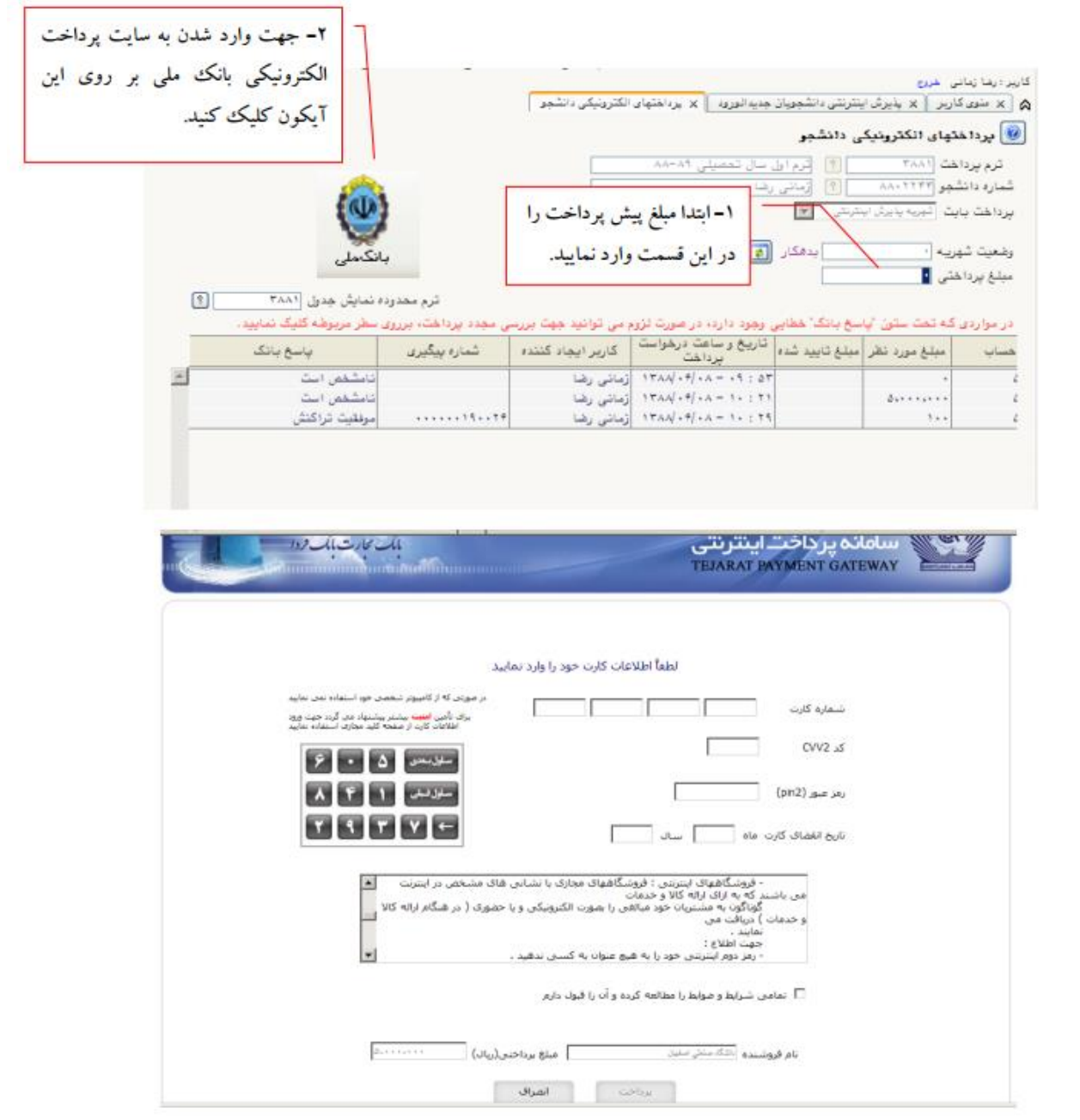

مطابق شکل باال پس از وارد نمودن کليه اطالعات موردنياز با کليک بر روي آیکون "پرداخت" وارد صفحه تأیيد مبلغ پرداختی می گردید که با تأیيد آن صفحه حاوي جواب بانک به شما همانند شکل زیر نمایش داده می شود:

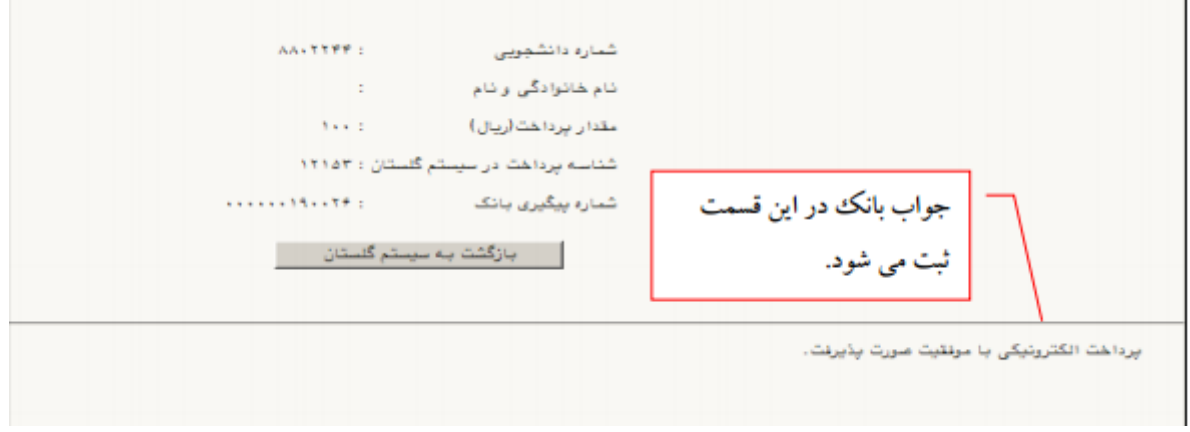

 $\Delta$ 

در صورتيکه عمليات پرداخت الکترونيکی با موفقيت انجام گردد همانند شکل صفحه قبل پيغام "پرداخت الکترونيکی با موفقيت انجام شد" را مالحظه می نمایيد، در غير اینصورت باید مجدداً براي انجام پرداخت الکترونيکی با رفع مشکلی که از طرف بانک اعالم شده است، تالش نمایيد. در هرصورت با کليک بر روي آیکون "بازگشت به سيستم گلستان" وارد صفحه پرداخت الکترونيکی گلستان می شوید که در جدول پایين فرم، ستون آخر با عنوان پاسخ بانک قابل مشاهده می باشد.

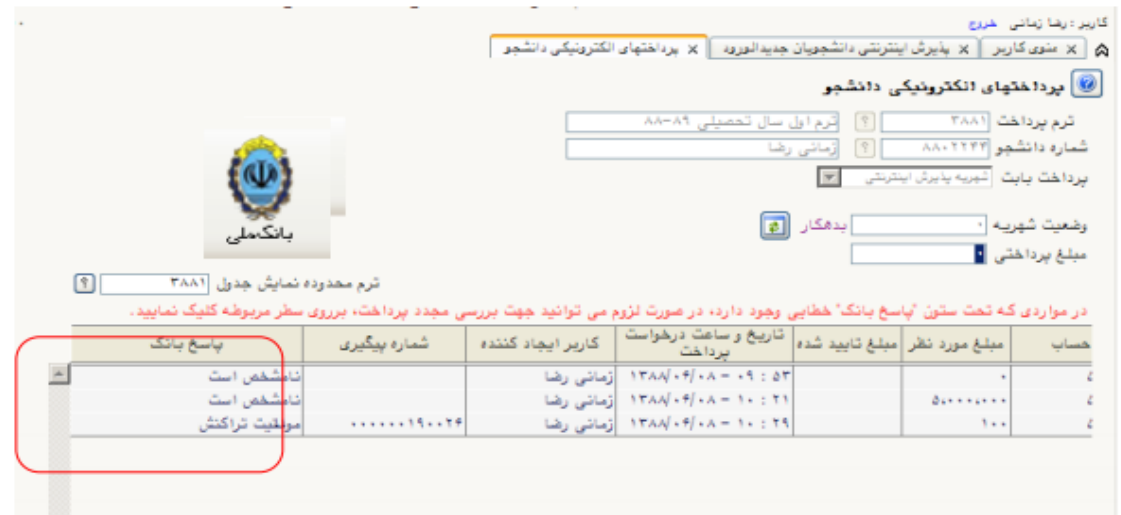

پس از این که پرداخت الکترونيکی با موفقيت انجام شد با کليک بر روی آيکون  $\left\vert \frac{\epsilon}{2} \right\vert$ وارد مرحله بعدی شويد.

**\*\*\*\*چاپ فرم گواهي پذيرش اينترنتي دانشجو:** 

در این مرحله که آخرین مرحله از مراحل انجام پذیرش غيرحضوري می باشد دانشجو وارد فرم گواهی پذیرش غير حضوري )گزارش شماره 262( خواهد شد و براي پرینت این فرم همانند مرحله قبل باید ابتدا از آیکون استاده ارتقاده نمود تا صفحه برای چاپ آماده گردد. سپس در پنجره فعال شده از منوی File دستور .<br>، استفاده نمود تا صفحه برای چاپ آماده گردد. سپس در پنجره فعال شده از منوی File دستور

Printرا انتخاب نموده و در پنجره Print با انتخاب پرینتر مورد نظر اقدام به چاپ فرم نمود

در اینجا پذیرش غيرحضوري دانشجو پایان یافته و الزم است دانشجو با مطالعه مطالب مندرج در گواهی پذیرش غيرحضوري و آماده سازي مدارک الزم در زمان مقرر جهت پذیرش نهایی به دانشکده مربوطه مراجعه نماید.

پذیرفته شدگان می بایست پس از اتمام فرایند پذیرش **غيرحضوری**، از طریق منوي اعالم شده در زیر، از وضعيت تأیید و یا عدم تأیید مدارک الکترونیکی خود تا پیش از شروع مرحله تحویل مدارک (مراجعه حضوری و پذیرش نهایی) مطلع و نسبت به رفع نقص و تکميل مدارک خود اقدام نمایند.

آموزش/ دانشجو/ پذیرش غيرحضوري/ آخرین وضعيت دانشجو در پذیرش غيرحضوري )پردازش16362(

 کليه افرادي که "وضعيت تأیيد نسخه الکترونيکی مدارک " براي آنها در حالت "تأیيد شده" قرار می گيرد ، می بایست مطابق جدول زمان بندي اعالم شده در آگهی مندرج در تارنماي هر دانشکده در روز مقرر به آموزش دانشکده مراجعه

نمایند. ضروري است دانشجویان در روز مراجعه حضوري به دانشکده اصل مدارک بارگذاري و اعالم شده در اطالعيه را به همراه داشته باشند.

 کليه افرادي که " وضعيت تأیيد نسخه الکترونيکی مدارک" براي آنها در حالت "مشروط" قرار می گيرد، می بایست در اسرع وقت تا پيش از شروع مرحله تحویل مدارک نسبت به رفع مشکل اقدام نمایند. براي این دسته افراد نوع مدرک و مشکل مربوط به آن در صفحه مذکور اعالم خواهد شد.

**شايان ذكر است درصورت عدم رفع مشکل مدارک ثبت نامي در مهلت مقرر، پذيرش نهايي انجام نخواهد شد و مسئوليت عواقب ناشي از آن تماماً به عهده شخص پذيرفته شده خواهد بود.**